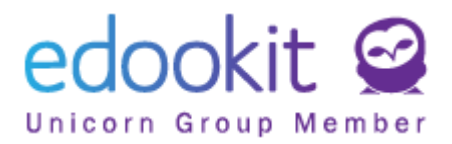

# **Registrace do Edookitu skrze pozvánku - zaměstnanci**

v 1.0

Přístup do Edookitu je plně v kompetenci školy. Škola musí uživateli nejdříve poslat pozvánku do systému. Po obdržení pozvánky může uživatel zahájit proces registrace.

**1.** Otevřete pozvánku, která Vám byla doručena na e-mail. V pozvánce kliknete na tlačítko Vytvořit účet.

# **Vítejte**

Jsme rádi, že Vás můžeme přivítat mezi uživateli Edookitu. ZŠ Edookit se rozhodla využívat informačního systému Edookit.

Byla Vám poslána pozvánka do informačního systému.

Tato pozvánka je určena pro zaměstnance Dvořák Antonín a nelze ji použít pro jiné osoby.

Začněte vytvořením účtu kliknutím na následující tlačítko:

Vytvořit účet

Berte prosím na vědomí, že Edookit využívá pro správu uživatelských účtů službu Plus4U. Nezbytnou součástí nastavení Vašeho účtu je tedy registrace v Plus4U. Jakmile si účet nastavíte, budete automaticky přihlášeni do informačního systému na adrese https://zsedookit-login.edookit.net, kde Vám bude informační systém od nynějška k dispozici.

Přejeme Vám snadnou práci v Edookitu.

Tým Edookit https://www.edookit.com

- **2.** Zobrazí se Vám nabídka dvou tlačítek:
	- "Už mám Plus4U účet"
	- "Vytvořit Plus4U účet"

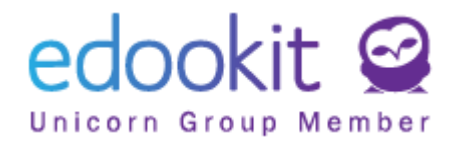

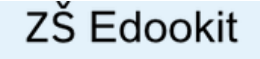

# **PLUS<sub>2U</sub>**

#### Pozvánka do aplikace Edookit (webinar)

Pro použití aplikace je vyžadován účet ve službě Plus4U. Můžete použít existující účet (pokud jste již registrováni), nebo si založit nový.

#### Už mám Plus4U účet

Vytvořit nový Plus4U účet

 $\sum$  Čeština  $\sim$ 

#### a. *Už mám Plus4U účet:*

V případě, že již máte Plus4U účet vytvořen (např. již jste se registroval jako rodič, nebo z důvodu přihlašování do Edookitu školy, která již tento způsob přihlašování používá), kliknete na tlačítko "Už mám Plus4U účet" > zadáte své přihlašovací údaje > jste spárován a přihlášen do Edookitu. Příští přihlášení do Edookitu provedete již skrze tlačítko Přihlásit přes Plus4U.

#### b. **Vytvořit nový Plus4U účet**

V případě, že Plus4U účet nemáte, kliknete na toto tlačítko a zahájíte proces registrace. Postup registrace popisujeme níže.

- **3.** Registrace v Plus4U po kliknutí na tlačítko "Vytvořit nový Plus4U účet" Jestliže účet v Plus4U dosud nemáte, můžete provést dva způsoby registrace:
	- a. *Přihlašování pomocí účtu Google, Microsoft, Apple ID* Po kliknutí na ikonu účtu, který chcete využívat, budete vyzváni k přihlášení > zadáte přihlašovací údaje do vybraného účtu > Dokončit registraci > nyní jste přihlášeni do Edookitu.

Příští přihlášení již provedete vždy prostřednictvím tlačítka Přihlásit přes Plus4U.

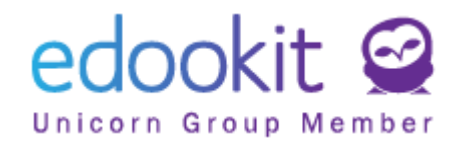

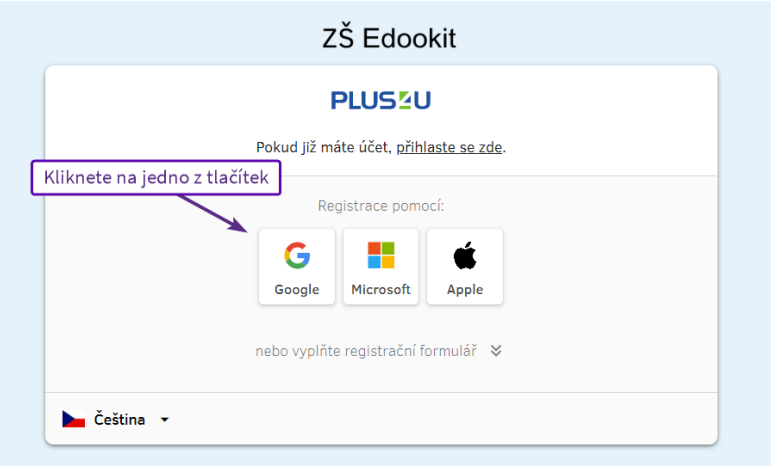

### b. *Přihlašování pomocí Přihlašovacího kódu 1 a 2*

Nyní si ukážeme, jak se do Plus4U registrovat bez využití účtů třetích stran. V tomto případě nevyužijete tlačítka Google/Microsoft/Apple ID, ale vyplníte registrační formulář. Pro jeho vyplnění jej nejprve rozbalíte kliknutím na "nebo vyplňte registrační formulář".

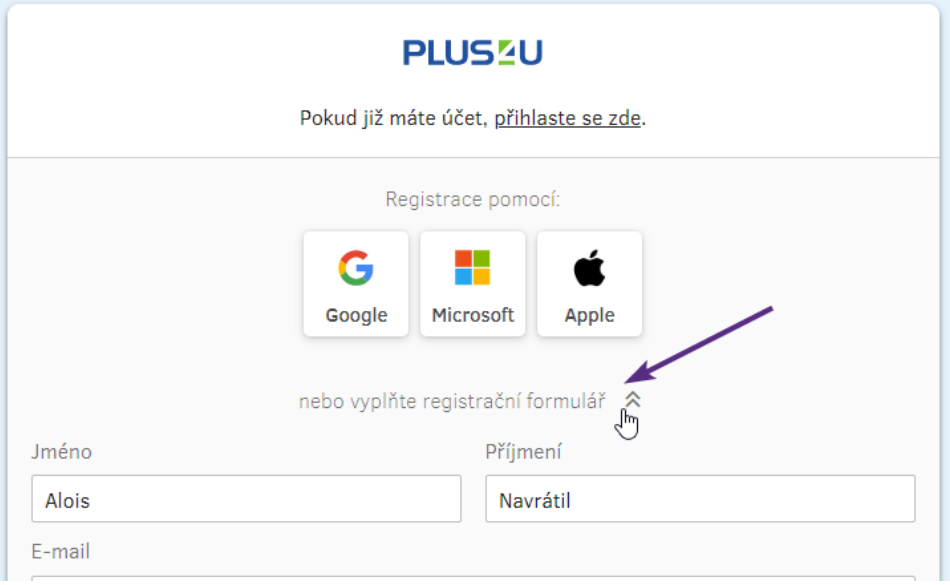

#### *Vyplníte pole:*

- Jméno
- Příjmení

- E-mail: *na zadanou e-mailovou adresu Vám bude doručen odkaz pro potvrzení registrace nově vytvořeného Plu4U účtu. Dále e-mail slouží např. pro obnovení zapomenutých přihlašovacích kódů.*

- Přístupový kód 1: *bude sloužit pro přihlašování. Měl by mít minimálně 3 znaky a neměl by se shodovat se zadaným registračním e-mailem.*

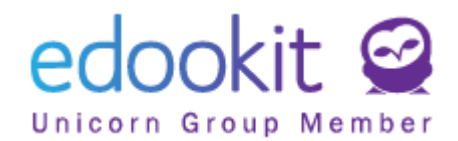

## - Přístupový kód 2: *bude sloužit pro přihlašování. Ideálně použijte kombinaci malých a velkých písmen, čísel nebo jiných znaků.*

#### Po vyplnění všech polí kliknete na tlačítko "*Vytvořit účet*"

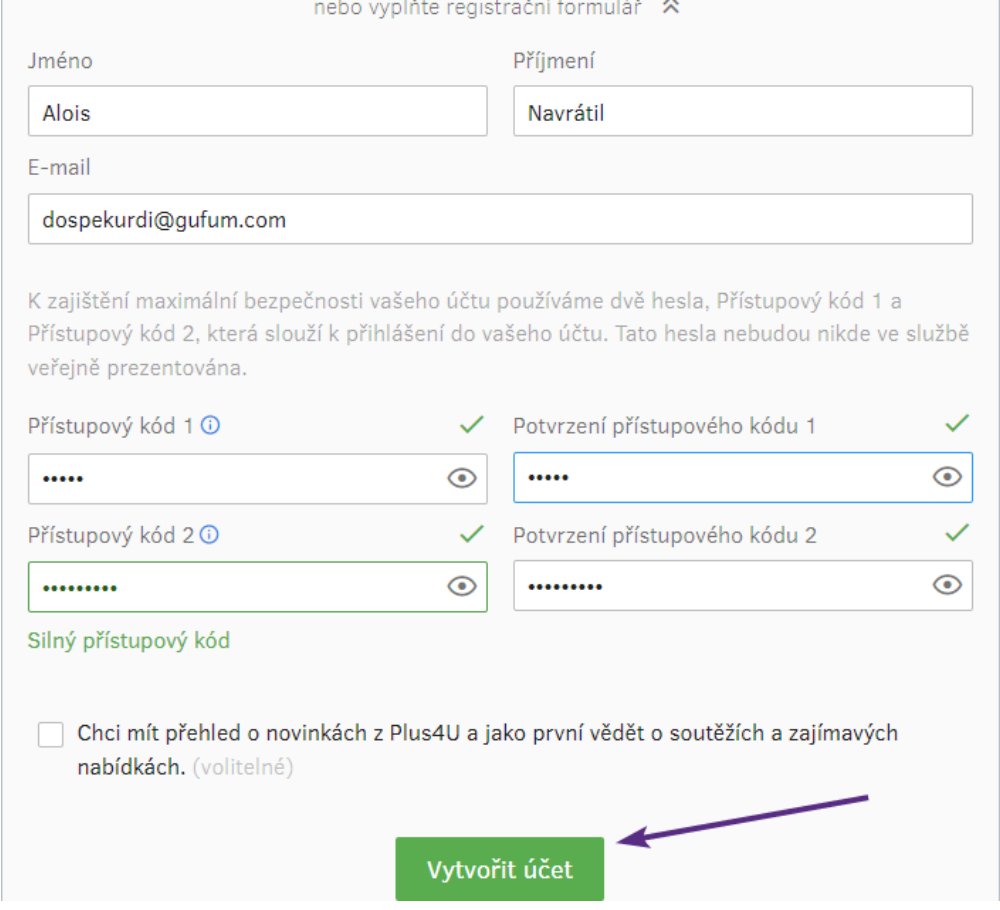

Na zadanou e-mailovou adresu Vám nyní přišel e-mail s unikátním odkazem. Kliknutím na odkaz registraci potvrdíte.

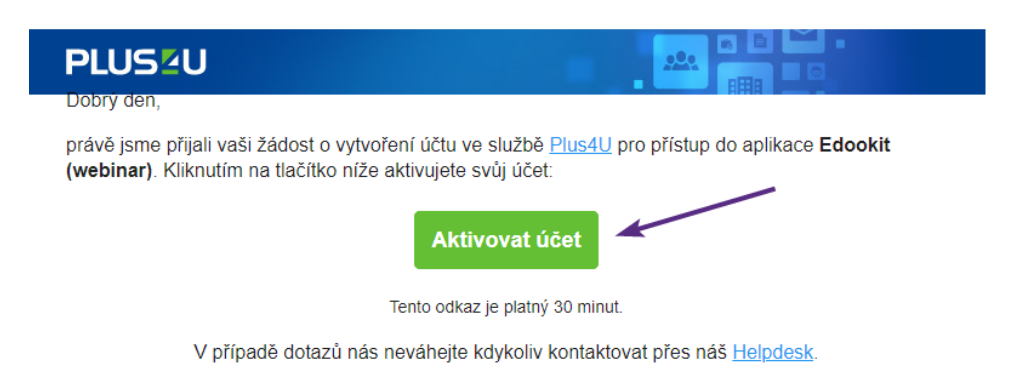

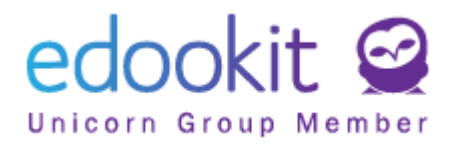

Následně zadejte svůj přístupový kód 1 a 2.

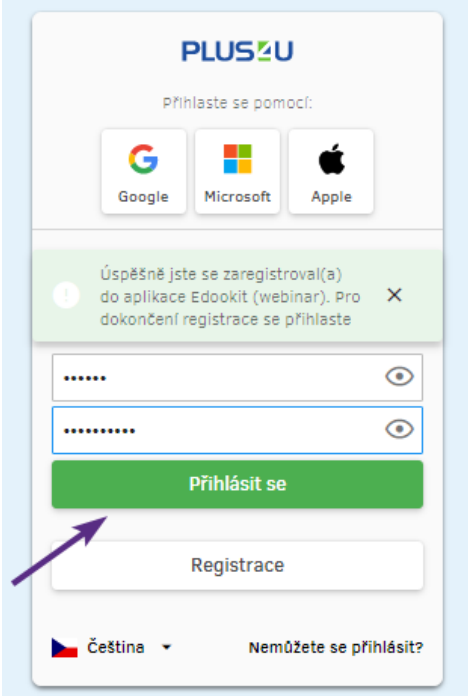

Váš účet je tímto propojený s Edookitem a v budoucnu se již budete moci přihlašovat pomocí Plus4U.

## **Další možná nastavení:**

## **Změna přihlašovacích údajů ve Vašem Plus4U účtu**

Potřebuje provést změnu Vašich přihlašovacích kódů? Nastavili jste si přihlašování pomocí Google účtu, ale chcete mít možnost přihlásit se např. i pomocí Apple ID?

Všechny tyto změny můžete provést po přihlášení do Edookitu > kliknutím v pravém horním rohu na bílou šipku dolů > Přihlašovací údaje > zde kliknete na jeden z odkazů:

- Spravovat propojené účty (nastavení párování s účtem Google, Microsoft, Apple ID)
- Změnit registrační e-mail
- Změnit přístupový kód 1
- Změnit přístupový kód 2
- Nastavení dvoufaktorového ověřování

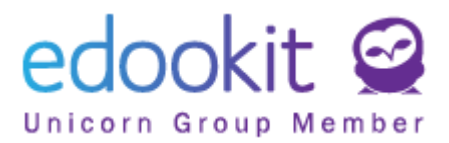

# **Zapomenuté přístupové údaje**

Přihlašujete se již pomocí účtu Plus4U a zapomněli jste svoje přihlašovací údaje?

Na přihlašovací stránce kliknete na tlačítko Přihlásit do Plus4U.

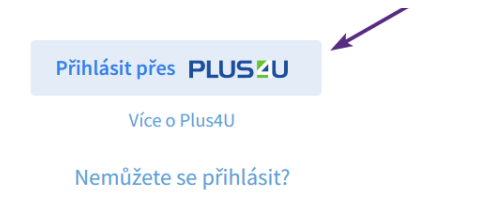

Poté kliknete na odkaz "Nemůžete se přihlásit?"

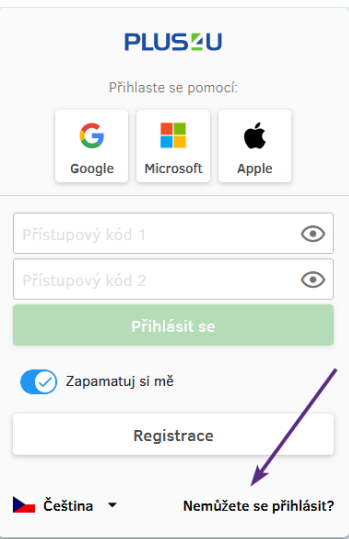

## Zadáte svůj registrační e-mail

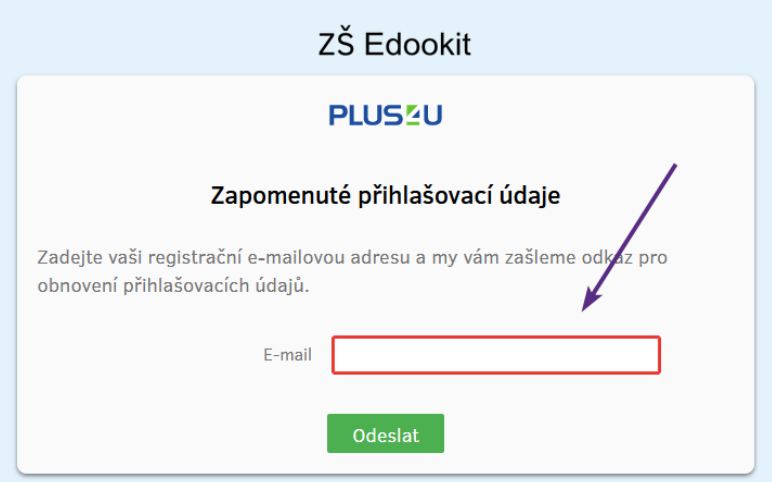

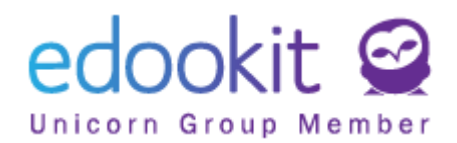

v doručeném e-mailu kliknete na tlačítko "Ověřit žádost" a nastavíte nové přístupové údaje.

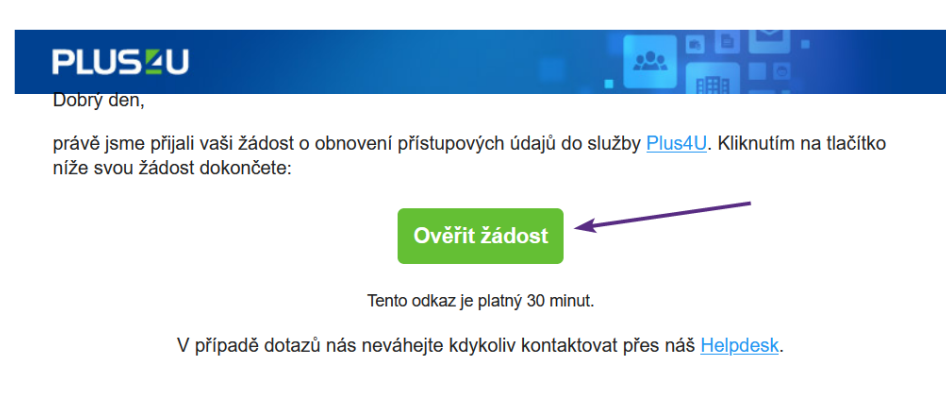

 $\mathbb{Z}^2$  .  $\mathbb{Z}^2$ 

and the same

**Service** 

V případě komplikací kontaktujte prosím Plus4U Helpdesk:

e-mail: helpdesk@plus4u.net

 $\omega_{\rm{max}}$ 

tel.: (+420) 221 400 421